#### **ISCRIZIONI ON-LINE AL SERVIZIO MENSA**

Nel periodo comprensivo da inizio giugno a fine dicembre sono aperte le **ISCRIZIONI ON-LINE** per la registrazione degli alunni al servizio mensa dell'anno scolastico successivo a quello appena terminato.

Si rende noto che tutti i nuovi utenti delle scuole dell'infanzia e primarie a tempo pieno del comune di Gravina in Puglia sono tenuti ad effettuare l'iscrizione al corrente anno scolastico.

Descrizione modalità:

- 1. iscrizione per utenti con secondo, terzo,... figlio
- 2. registrazione e iscrizione per nuovi utenti al primo accesso

È possibile effettuare l'operazione in oggetto collegandosi direttamente al sito ufficiale del comune di Gravina in Puglia [\(www.comune.gravina.ba.it\)](http://www.comune.gravina.ba.it/).

È consigliabile effettuare l'operazione da PC, per avere una visuale più ampia.

### **Non verranno ammessi al servizio di refezione scolastica tutti coloro che nell'anno precedente non avranno saldato il DEBITO annullando, così, la situazione morosa**.

### **ACCESSO AL PORTALE WEB GENITORI – MODULO SPAZIO SCUOLA**

- 1. Accedi al **sito ufficiale** del comune di Gravina: [www.comune.gravina.ba.it](http://www.comune.gravina.ba.it/)
- 2. Clicca la voce "**accedi ai servizi**"

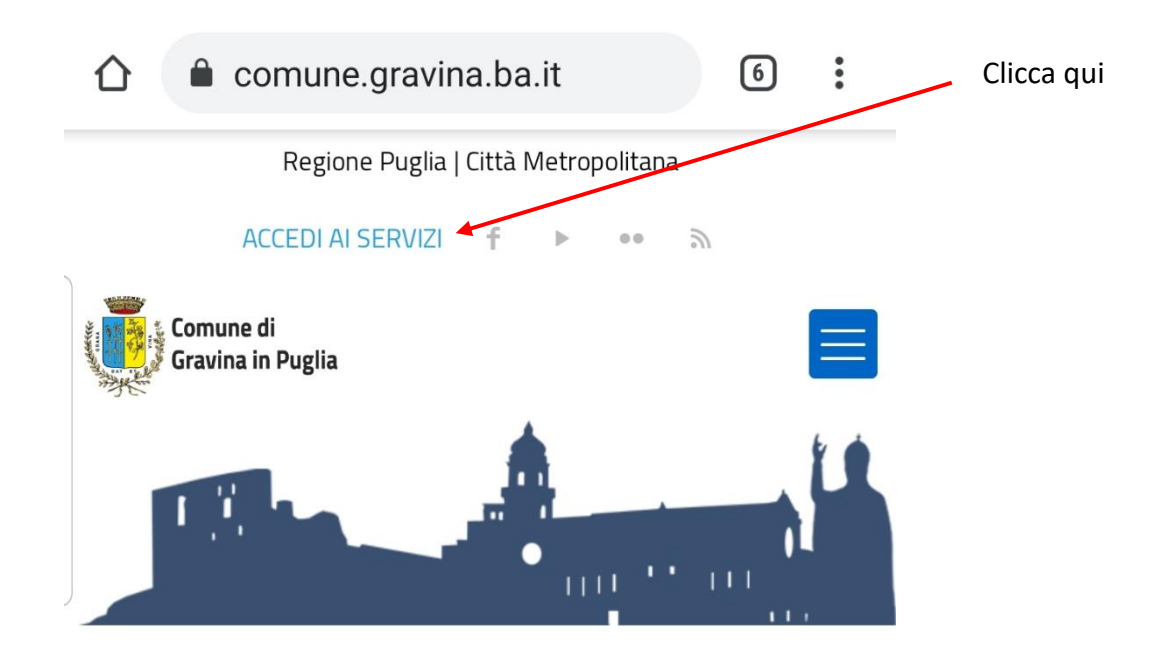

3. clicca la voce "SCUOLA: ISCRIZIONE – MENSA - ISTITUTI"

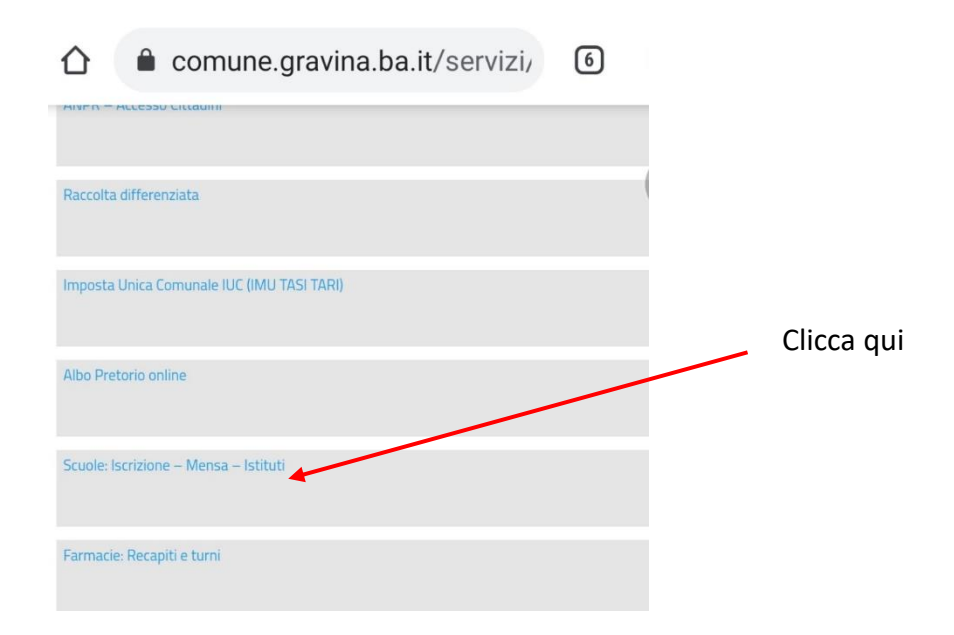

4. clicca il **link** presente (immagine con 2 bambini a tavola)

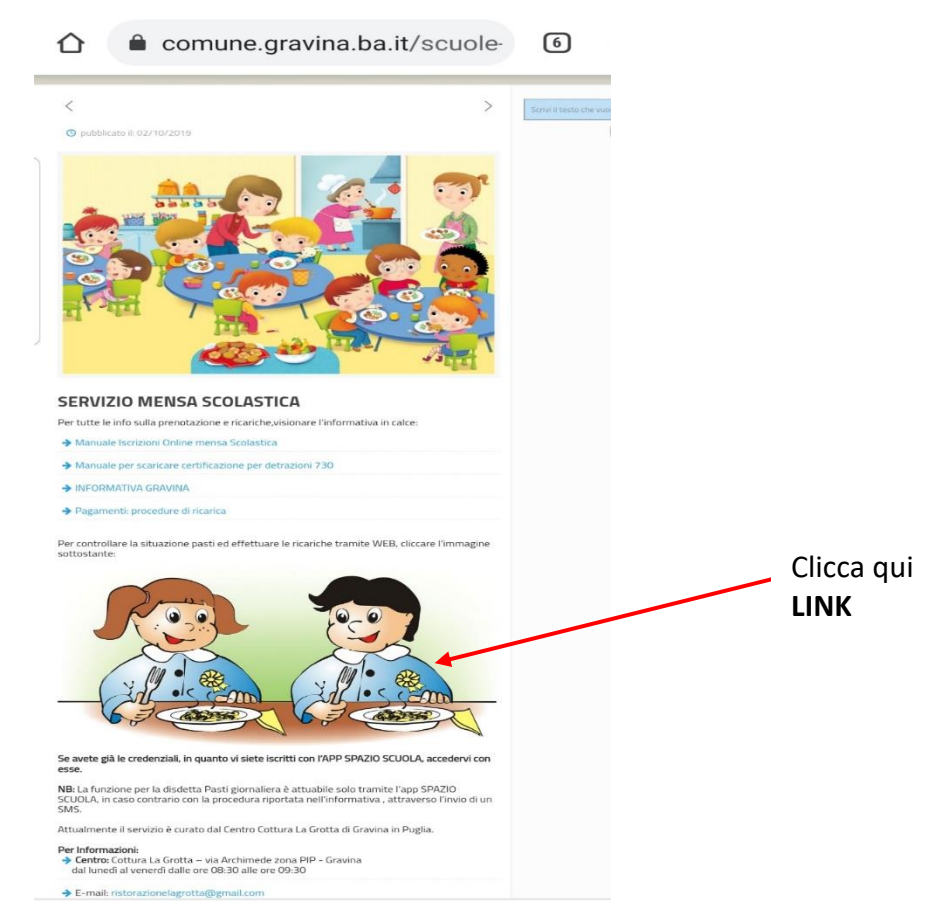

5. entra nel **portale web genitori** (versione web dell'app "spazio scuola")

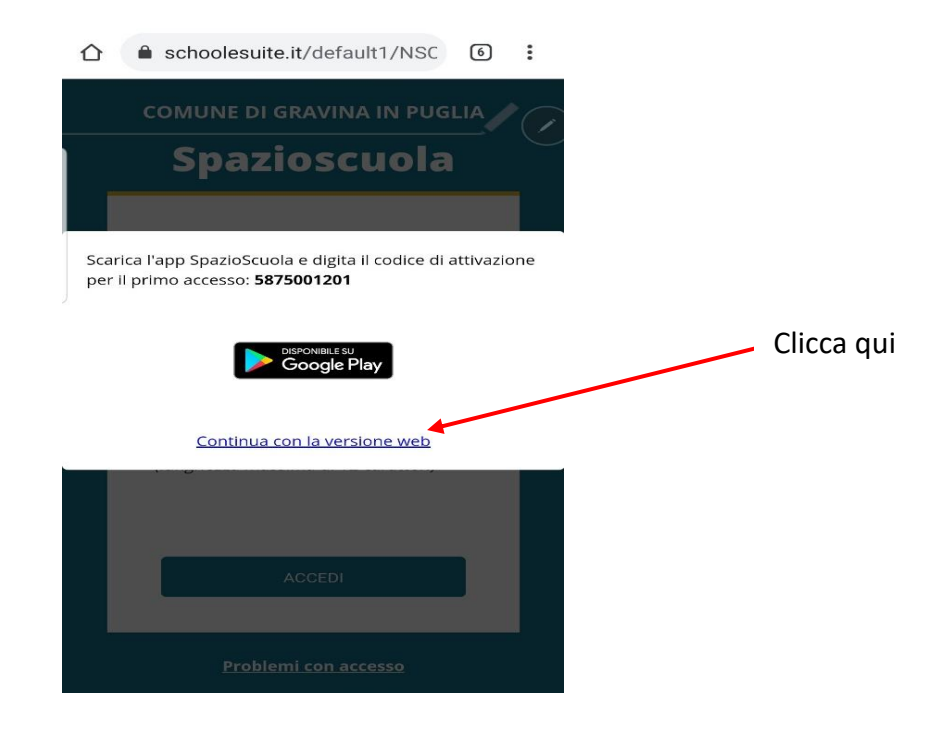

## • **MODALITA' ACCESSO PRIMO FIGLIO:**

**I genitori non censiti** e che effettuano il **primo accesso**, devono registrarsi con una delle seguenti modalità:

- $Arr$  SPID
- $Arr$  CIE

# • **MODALITA' ACCESSO SECONDO FIGLIO:**

Gli utenti già registrati sono tutti i genitori che nell'anno scolastico precedente hanno inserito i propri figli negli elenchi delle scuole dell'infanzia e/o del tempo pieno statali.

Per l'accesso è necessario optare con una delle seguenti modalità:

- $\Rightarrow$  SPID
- $Arr$  CIE
- USERNAME e PASSWORD sono le stesse credenziali utilizzate per accedere all'applicazione "*SPAZIO SCUOLA*"

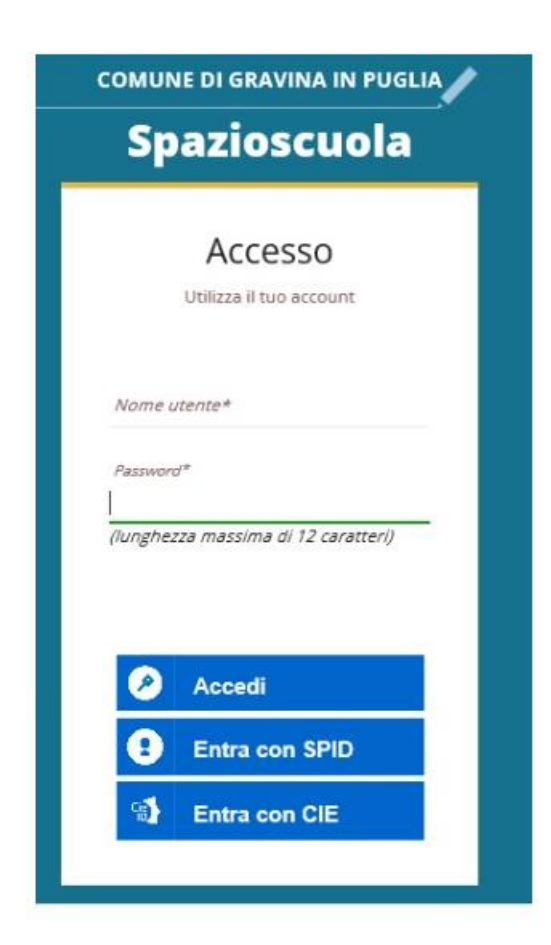

#### **PROCEDURA ISCRIZIONI ON-LINE**

- 1. Accedi al portale
- 2. dal menù a tendina (in alto a sinistra) cliccate la voce "**ISCRIZIONI ONLINE**"

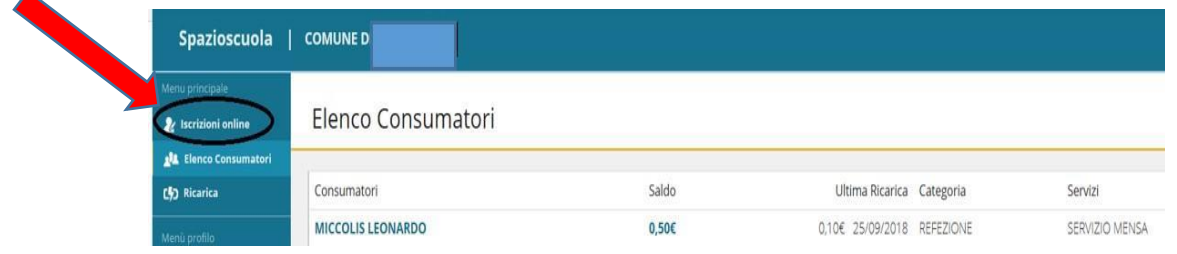

3. clicca servizio mensa e clicca AVANTI

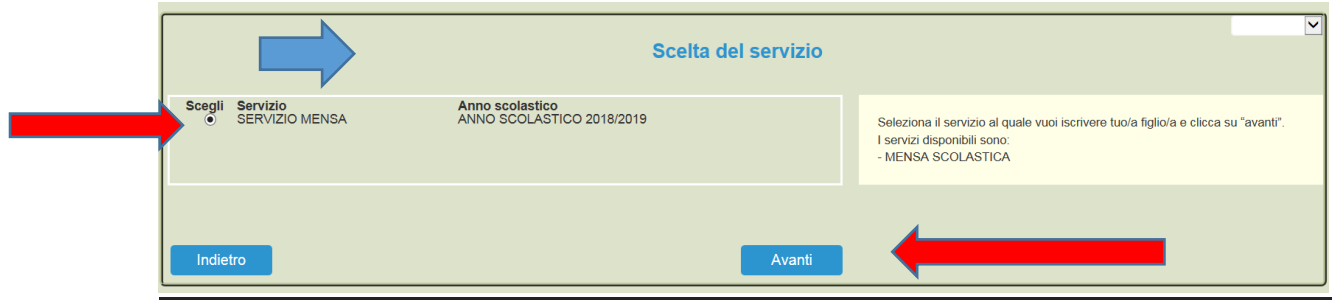

4. in questa pagina è possibile prendere visione e accettare l'informativa privacy. Spuntare "LETTO E ACCETTATO" e premere AVANTI

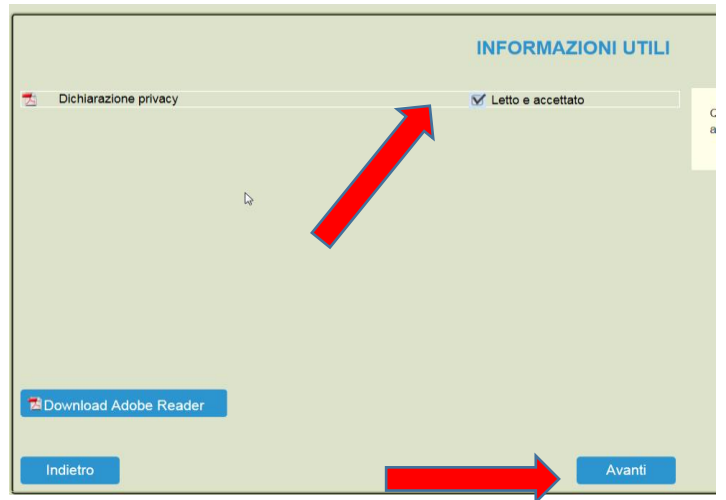

- 5. in questa pagina:
	- i bambini già registrati negli anni precedenti, risultano a sistema come evidenziato da schermata video con freccia gialla;
	- nel caso, invece, di una nuova iscrizione (tra i quali rientra anche il secondo, o terzo figlio, clicca sul pulsante "**ISCRIVI UN NUOVO CONSUMATORE**" (freccia verde)

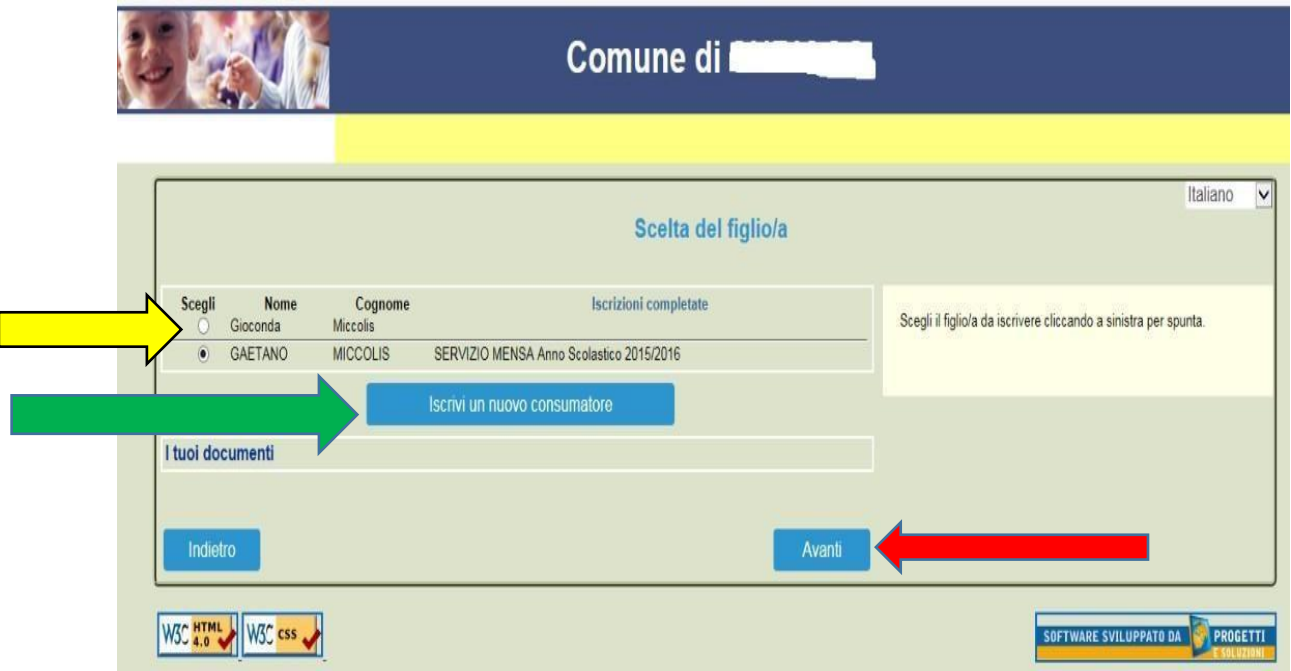

**n.b.: tutti gli alunni già iscritti negli anni passati vengono automaticamente abilitati per il nuovo anno scolastico ma, in caso di morosità, non sarà erogato il servizio mensa e l'ente potrà intraprendere azioni legali.**

6. proseguire con la compilazione e/o verifica dei dati anagrafici del proprio figlio

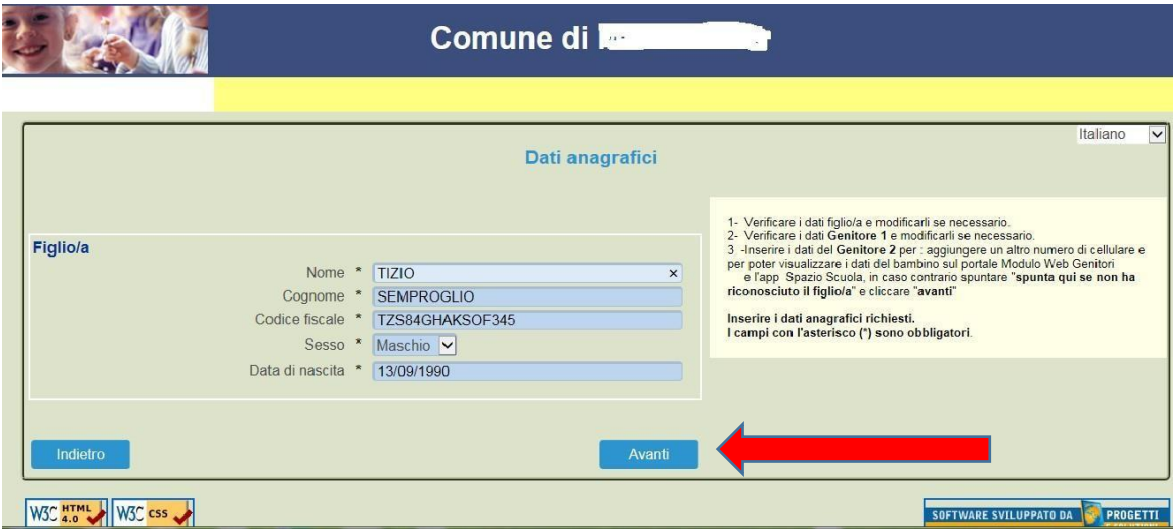

7. VERIFICARE i dati anagrafici del **primo genitore** (genitore tutore), introdurre eventuali modifiche e premere avanti (i campi contrassegnati con \* sono obbligatori)

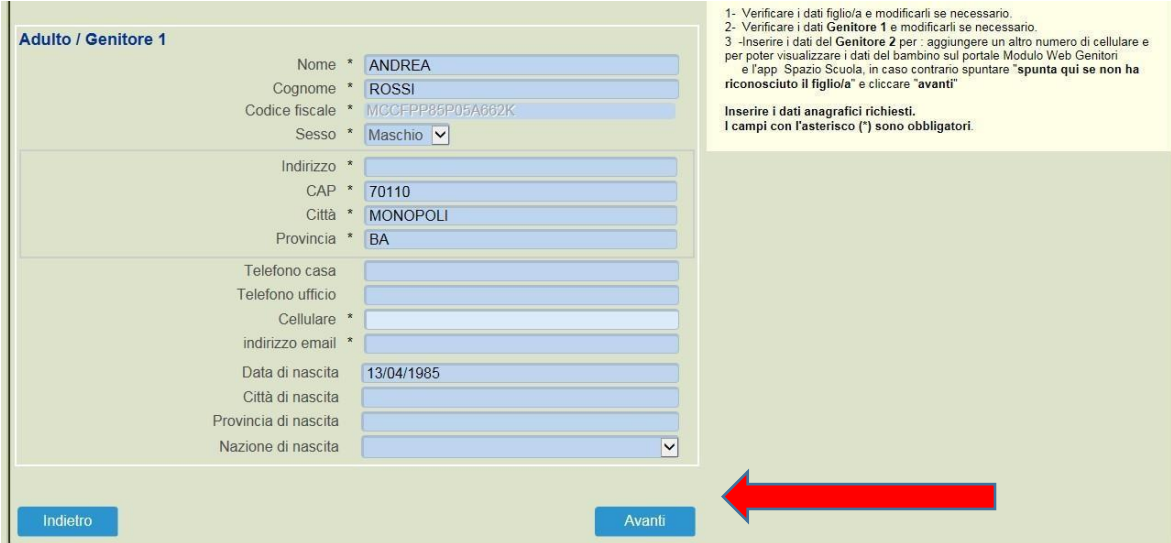

- 8. inserire i dati anagrafici del secondo genitore. Nel caso si volesse saltare questo passaggio, apporre una spunta come mostrato di seguito e premere AVANTI
	- o azione consigliata: inserendo i dati anagrafici del genitore 2 sarà possibile effettuare l'accesso al portale e/o all'app "spazio scuola" anche con le credenziali SPID e/o CIE di questi

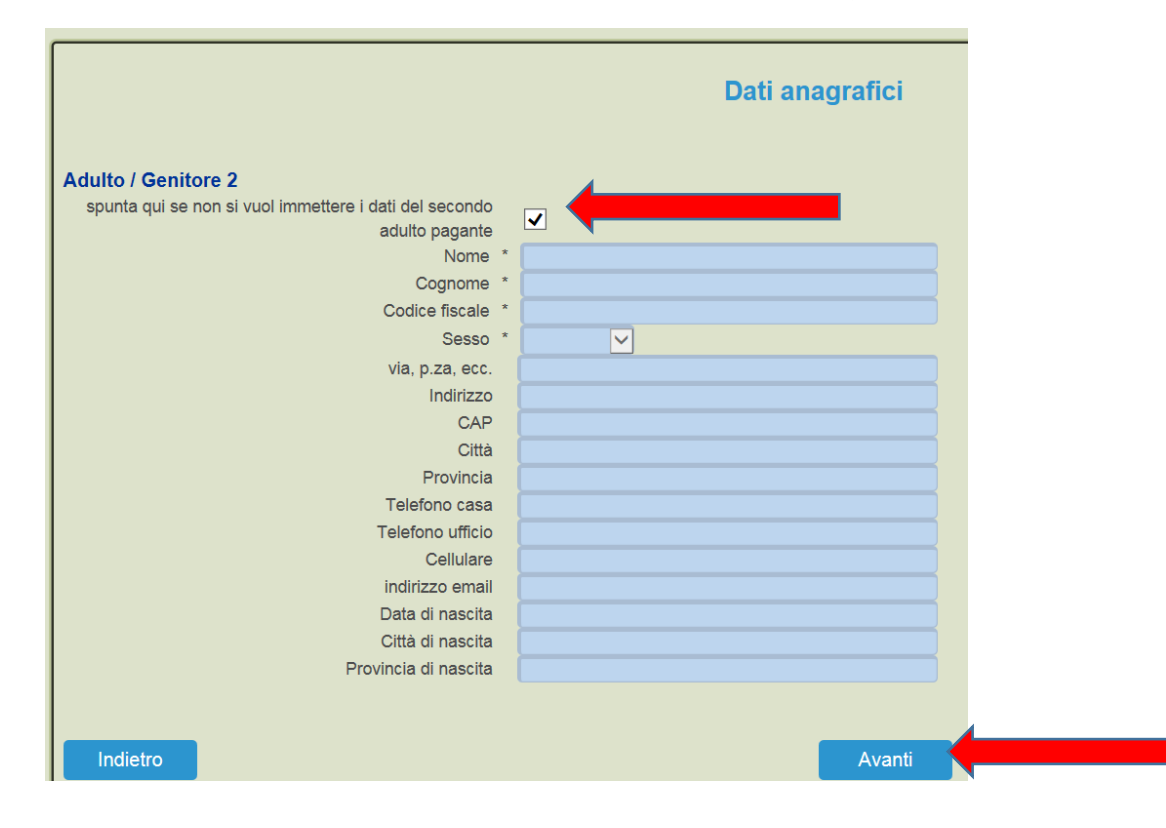

- 10.Scegliere la SCUOLA/CLASSE di appartenenza per l'anno scolastico 202X/2X
	- In caso non si conosca la classe/sezione di destinazione, sarà necessario individuare la scuola e selezionare come sezione: la classe **TEMPORANEA**. In una seconda fase le segreterie scolastiche comunicheranno alla ditta la composizione delle classi e gli utenti saranno spostati nelle loro classi di destinazione (dato verificabile da app "spazio scuola" sezione "dati anagrafici")
	- Sempre in questa schermata è necessario confermare la tariffa corrispondente al costo del servizio mensa cliccando il pulsante: **CALCOLA LA TARIFFA**
	- Una volta selezionata la classe cliccare il tasto AVANTI, in basso a destra

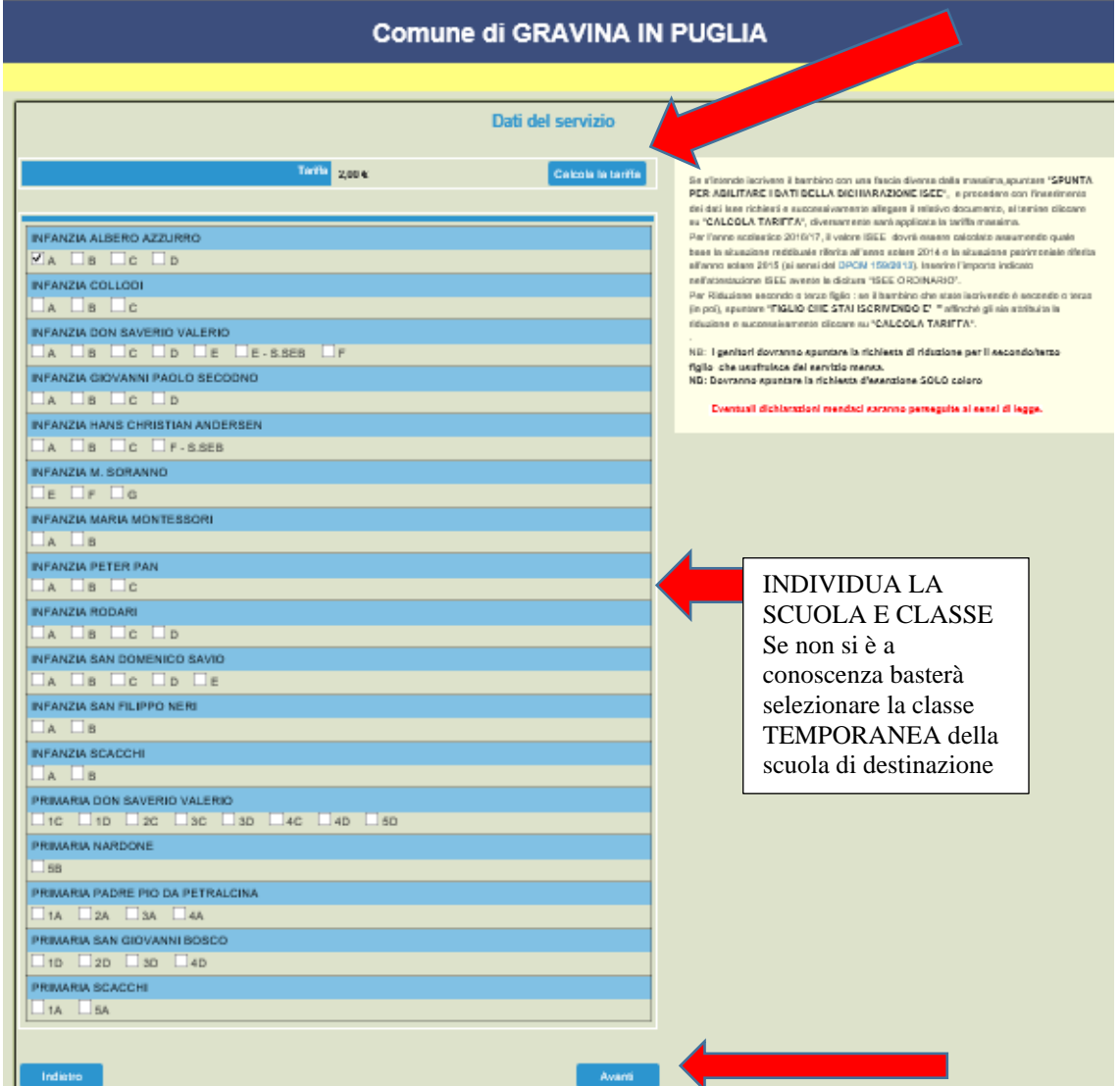

11.Nell'ultima schermata viene data **conferma** dell'acquisizione da parte del sistema della domanda di iscrizione e bisogna spuntare la casella della dichiarazione dei propri dati.

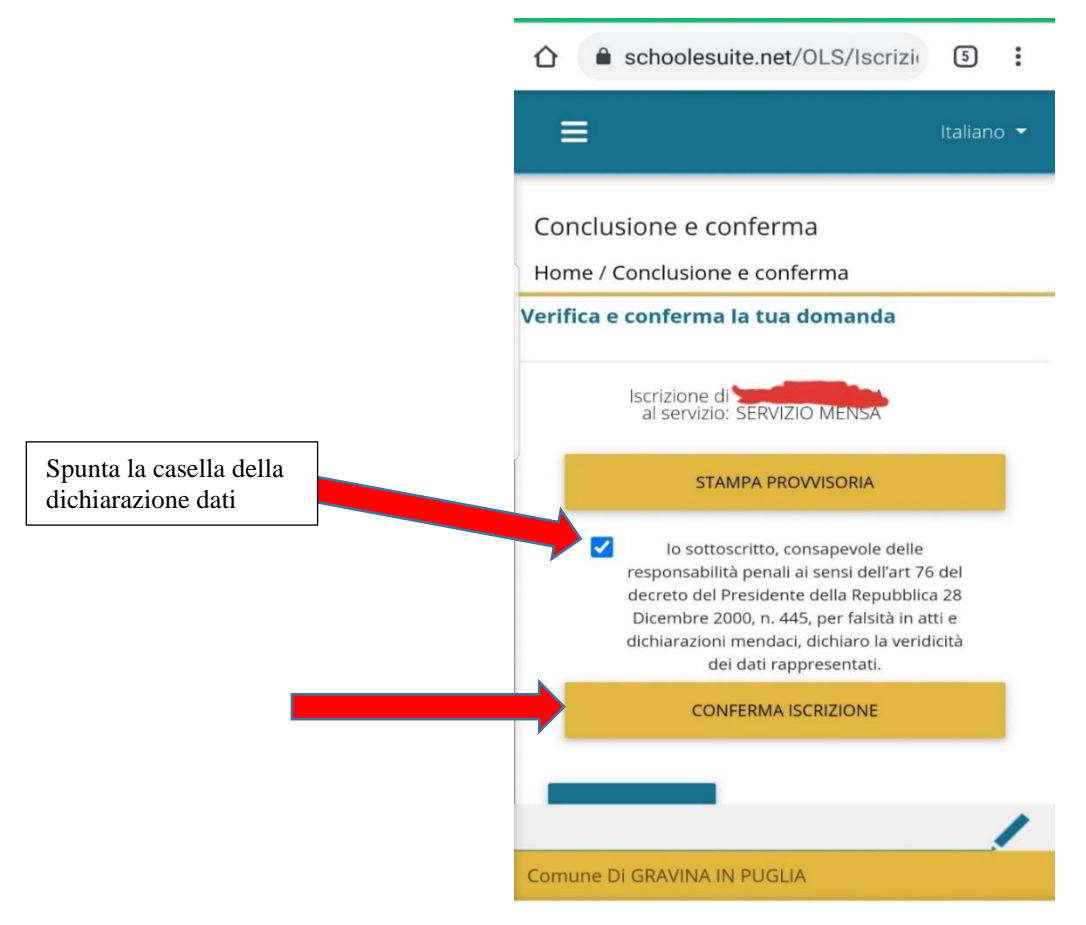

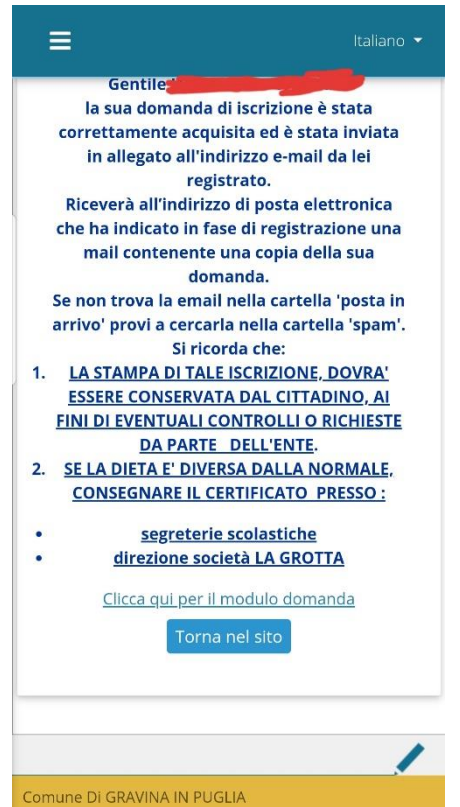

Si rammenta che, in caso di DIETA DIVERSA DALLA NORMALE, CONSEGNARE IL CERTIFICATO MEDICO presso:

- segreteria scolastica di appartenenza
- direzione società di ristorazione LA GROTTA: ristorazionelagrotta@gmail.com